**总 帐**

# **如何新建账套**

## 1, 进"系统管理"→点击"系统"→点击系统下"注册"→进入注册控制台用户 名用admin的名字进入→确定

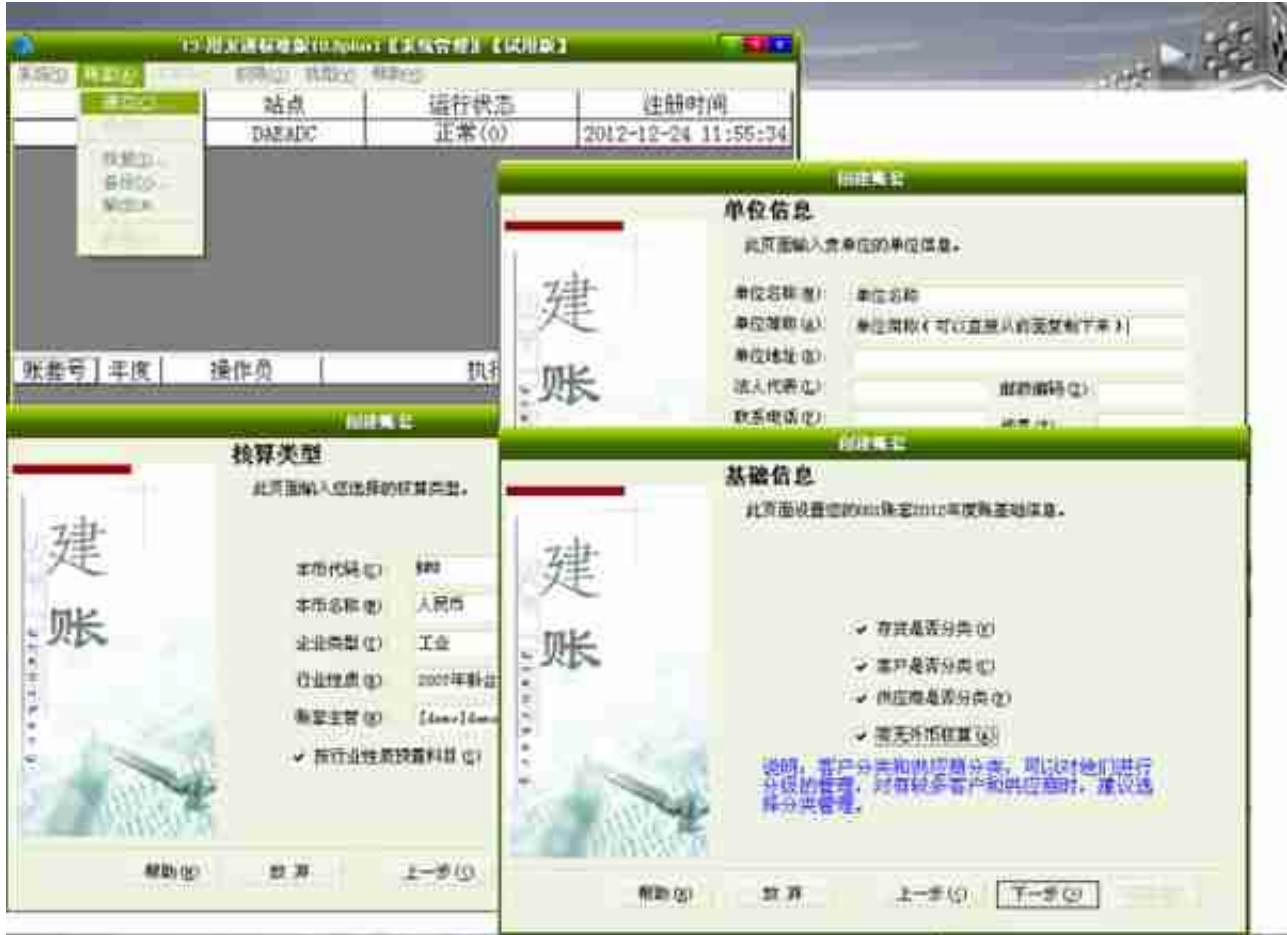

参作共[whis] 第4章(NANC) 2012-01-25 11:14

■第三步:点击"权限"→点击"权限"下的操作员→进入、发生 操作员管理窗口→点击"增加"→进入"增加操作员"窗 口→输入"编号"例如001, 002, 打上姓名 (口令和所属 部门可暂时不填), 等做帐后, 再增加"口令"也可→点 击"增加"继续增加下一个操作员。 **COMPANY IN A 1999 A 2004 FOR DESCRIPTION OF A 1999 AND LODGED AT LCCC. LIGHTING** D X T D T P D  $\mathbf{T}$ 子系统 站点 运行状态 注册时间增加 12制 地性診察症  $\overline{1}$ 德顿 x, BXX B LE τ 推压:  $\overline{\phantom{a}}$ 一郎门<br>横怀御门 操作员加 操作员全名 状态 **MADE** т, Dè. W.  $\overline{\phantom{a}}$  $\overline{\phantom{a}}$ denn ACRESTS. **STATEM STITER** 有無  $\bullet$ UPINIT uraner 有益  $\dddot{\phantom{1}}$ **VI集号:**  $-001$ बेज  $\overline{a}$ 有益  $\overline{\phantom{a}}$  $\overline{00}$ **有助(0)** 灌出 理解 社会号 **SARA** 19.1 Ţ. 1414

【新政道研修】

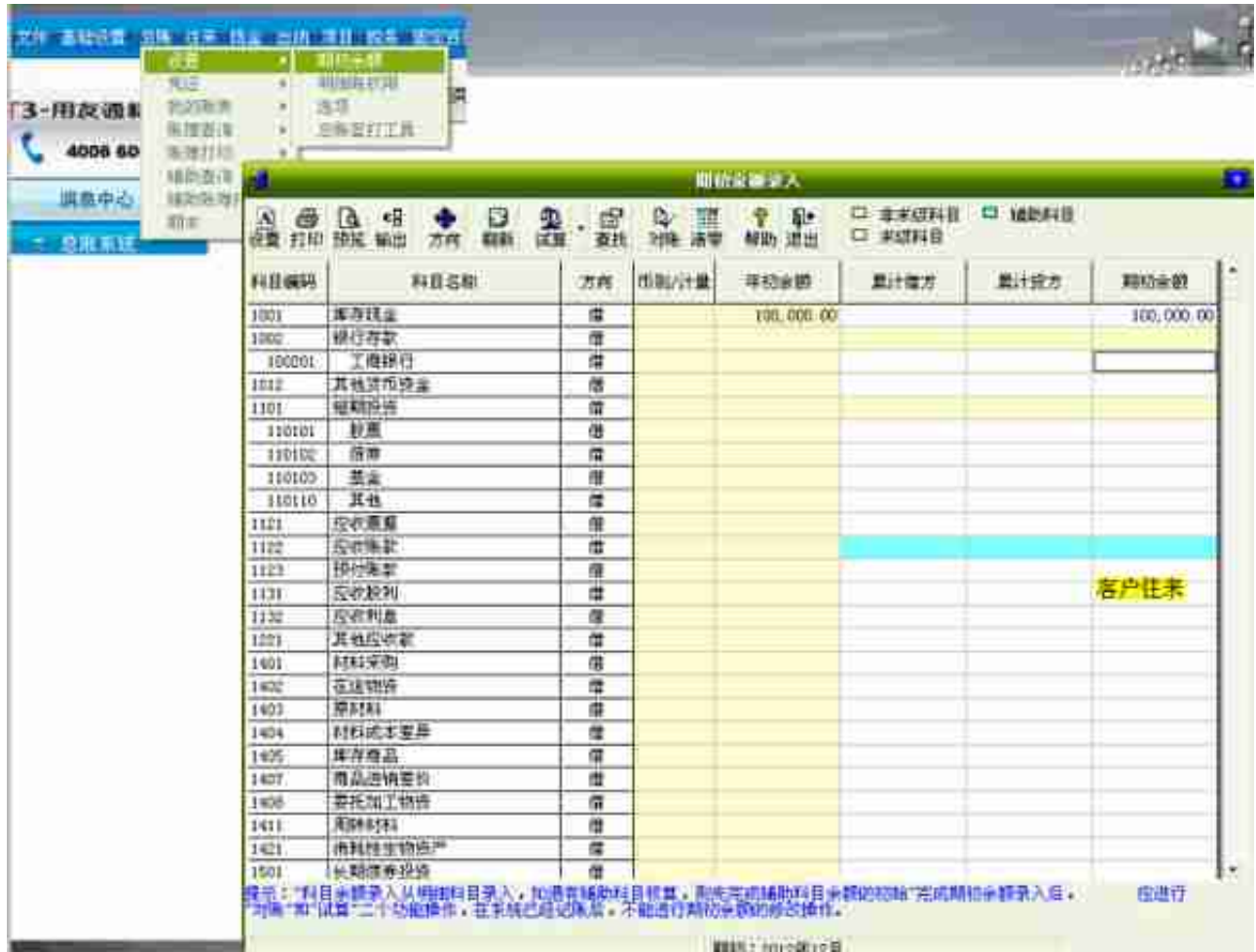

#### **智行理财网** 用友T3科目余额表的累计数在哪里(用友t3科目余额表的累计数在哪里)

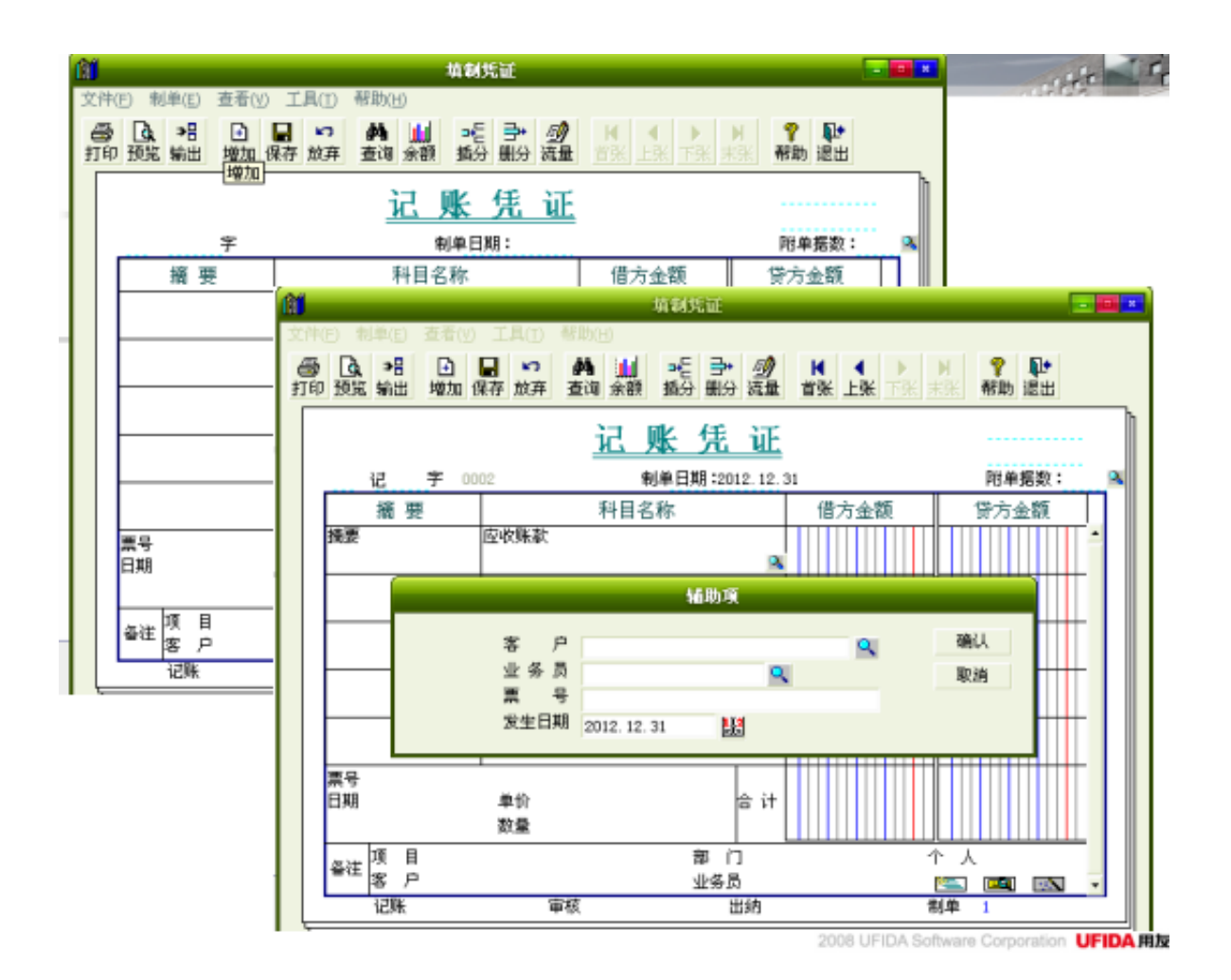

**填制凭证**

注意:损益类费用科目发生收入时所做凭证必须做到借方红字,例:当财务费用发 生收入时,凭证应为

借 ; 银行存款 100

借:财务费用利息收入 100 (红字)(输金额前按"—"号即可变为红字)

1, 点击"填制凭证"—→进入填制凭证界面—→点击"增加"—→点击凭证左上 角的放大镜选择凭证类别(双击要选择的凭证类别若使用的单一的记帐凭证则不需 要选择)—→修改日期(系统默认为当前日期,把鼠标点击一下日期,变成蓝色即 可以修改)—→输入附件数—→手工输入摘要—→双击科目下的空白框,出现放大 镜,点击放大镜,在里面选择会计科目,再确定,会计科目就会显示过来—→输入 金额—→点回车—→填写下一行 (操作同上)—→做完一张凭证后点击菜单中的" 保存"—→系统会提示保存成功(若系统提示金额赤字,点"是"即可)。若做下 一张凭证,再点击"增加",操作同上。

2, 注意:若涉及到客户往来或供应商往来科目的,系统会让你选择对应的客户或 供应商。点击系统弹出界面的放大镜,在客户或供应商中选择对应的。若显示的客 户或 供应商只有一个的话, 就点击"过滤"—→系统会弹出一个窗口, 不理它, 直 接点击右上角的关闭窗口,这样所有的资料就都出来了。若此客户或供应商为新增 加的即以前档案里没有,则点击"编辑",就进入客户档案或供应商档案录入界面 ,在这里录入此客户的资料(方法同客户档案或供应商档案录入一样)。再退出这 个界面,此客户的信息就会显示出来—→选中对应的—→确认—→系统会自动填写 到凭证的左下方。

3,注意:损益类科目中收入类科目发生业务时只能做在贷方,费用类只能做在借 方。注意冲减费用,借方红字,冲减利润,贷方红字。

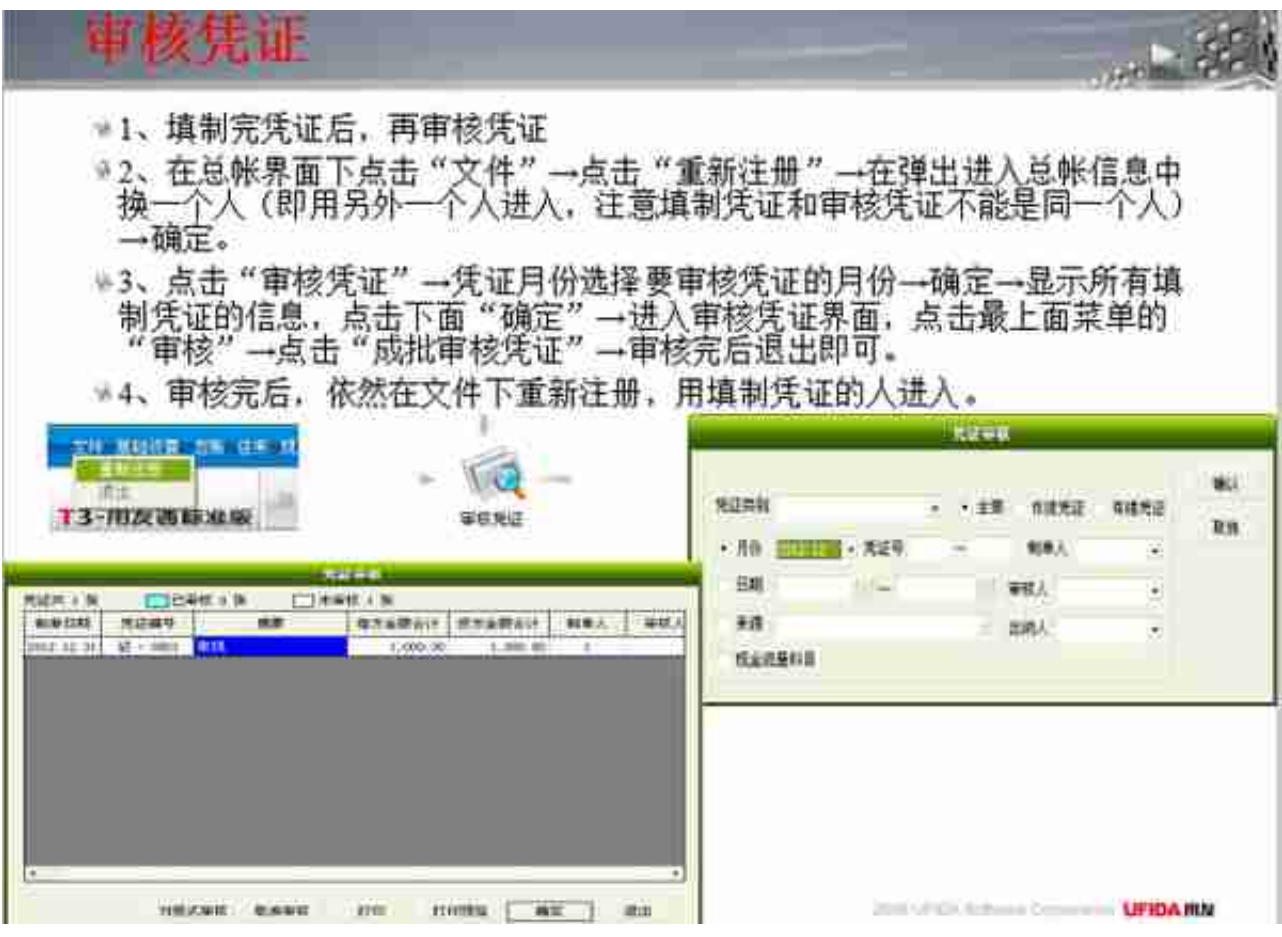

## **审核凭证**

账套选项中未审核的凭证允许记账勾了,可以不审核

1, 填制完凭证后,再审核凭证

2, 在总帐界面下点击"文件"—→点击"重新注册"—→在弹出进入总帐信息中 换一个人(即用另外一个人进入,注意填制凭证和审核凭证不能是同一个人)—→ 确定。

3, 点击"审核凭证"—→凭证月份选择要审核凭证的月份—→确定—→显示所有

填制凭证的信息,点击下面"确定"—→进入审核凭证界面,点击最上面菜单的" 审核"—→点击"成批审核凭证"—→审核完后退出即可。 4, 审核完后, 依然在文件下重新注册, 用填制凭证的人讲入。

**取消审核**

① 取消审核。在文件下重新注册,用审核的用户名讲入(谁审核谁取消)—→点" 确定"—→ "审核凭证"—→选择凭证月份—→确认—→点击确定—→进入审核 凭证界面。点击最上面菜单中, "审核"下的"成批取消审核"—→系统取消审核 的张数点"确定"—→退出。

**记 帐**

点击记帐—→全选—→下一步—→确认—→下一步—→系统会提示你记帐完毕。

注意:审核之后才能记账; 上月没有结帐, 本月不能记账。

 **自动转帐**

点击"自动转帐" —→点击"期间损益结转" —→点击"期间损益结转"后的放 大镜—→在弹出界面左上角选择"转帐凭证",若使用单一的记帐凭证不需要选择 —→确定—→点击右上角的"全选"—→确定—→生成凭证(注意生成凭证日期默 认为当前日期,若不符合则需要修改成你需要的日期)—→保存—→关闭自动转帐 系统。

自动转帐生成的凭证需要进行审核并记帐。

在文件下重新注册(换人)—→确定—→点击审核凭证—→选择审核凭证月份—→ 确定—→看到凭证后点确定(白色为没有审核的;蓝色为已审核的)—→点菜单中 审核,再退出—→在文件下重新注册(换回填制凭证的人)—→确定—→记帐—→ 全选—→下一步—→确定—→下一步—→系统提示记帐完毕。

**期末处理**

点击期末处理—→月末结帐—→下一步—→对帐—→结帐—→系统提示结帐完毕即 可

**如果修改已填制的凭证**

1, 如果没有审核, 没有记帐, 没有结帐的话, 在填制凭证中找到你要修改的凭证 ,在上面直接修改,修改完后,点"保存",即可。 2, 如果凭证已审核,但没有记帐,没有结帐,修改如下:

① 取消审核。在文件下重新注册,用审核的用户名进入(谁审核谁取消)—→点" 确定"—→ "审核凭证"—→选择凭证月份—→确认—→确点击定—→进入审核 凭证界面。点击最上面菜单中, "审核"下的"成批取消审核"—→系统取消审核

**智行理财网**

用友T3科目余额表的累计数在哪里(用友t3科目余额表的累计数在哪里)

的张数点"确定"—→退出。

② 在"文件"下"重新注册"用制单人的用户进入—→确定。

3 点击"填制凭证"。通过上一张,下一张,找到要修改的那一张凭证。修改好之 后点"保存",再退出。

④ 文件下,重新注册,审核凭证。

3, 如果要修改已结帐,记帐,审核的凭证,则要先反结帐,反记帐,再取消审核 后再修改。 那么如何反结帐,反记帐呢?方法如下:

反结帐:总帐—→期末处理—→月末结帐—→选择需取消结帐的月份—→按Ctrl+S hift+F6—→输入口令—→确定→取消

反记帐:总帐—→期末处理—→试算并对帐(选择需要取消记账的月份)—→按Ct rl+H 出现"恢复记帐前状态已被激活" —→点工具栏—→凭证—→恢复记帐前状 态—→恢复月初状态—→确定—→输入口令→确定即可删除凭证时,如果除总账模 块打开, 还有其他模块打开, 会提示冲突, 请将其他模块注销。右击点左边模块, 再点注销。10.81不用激活

**UFO报表**

1、

进入UFO报表**→**点击文件**→**打开**→**选择报表所在文件夹**→** 选择报表模板(如资产负债表)

2、

左下角"格式"或"数据",在格式状态下输入公式,在数据状态下录入数据。

3、

在数据状态下,打开报表模板 ,在最上一排工具栏上**→**点击数据**→**账套初始**→** 输入账套号、会计年度**→**确认**→**再点击数据**→**关键字**→**录入**→** 输入公司名称,年、月、日**→**确认**→**是否重算第×页**→** 是→等待一下报表自动生成。

注意:a.如出现"是否重算全表" **→**则点"否"

b.若要追加表页**→**点击编辑→追加**→**表页**→**输入增加的页数**→**确认 (即可在下面看到追加的表页数,点击一下即可看到空白的表页)

c.如果报表的数据不对,可以在总账模块的账薄菜单下查询余额及发生额表进行 核对。如果总账中的数据与报表的数据一致,但与实际数不对时,有可能是凭证录 入有错误。

d. 报表应该是在所有凭证处理完记账后制作, 通常可以月末结账后再做。

e. 报表在数据状态下,点击文件—生成EXCEL ,录入文件名。

## **备份**

- 1、在D盘新建文件夹,如"用友备份",再建二级文件夹,如名"2005/6/30"
- 2、 进入系统管理**→**点击系统**→**注册**→**选用户名admin**→**确定
- 3、 账套**→**输出**→**选择账套**→**确认
- 4、 选择备份文件夹**→**D\用友备份\2005/6/30**→**确认

5、

自动备份,进入系统管理**→**点击系统**→**注册**→**选用户名admin**→**

确定。点击系统**→**备份计划

**打开后录入计划编号(数字),计划名称,时间,选择备份路径,勾上备份的账套 ,最后点增加**

**如何清除异常任务和单据锁定**

1. 系统管理→注册→用admin的名字进入→确定→点击"视图"→清除异常任务 →视图→"刷新"即可

2.系统管理→注册→用admin的名字讲入→确定→点击"视图"→清楚单据锁定 →在弹出的信息中点击一下账套→确定

## 3. 注意: 在进行上面操作时不要关闭总帐系统。

#### **做账流程处理**

**账套选项 允许未审核的凭证记账(最简化)**

**凭证----期间损益结转(包含未记账凭证勾上)---记账(此时可出报表)---结账**

**账套选项 不允许未审核的凭证记账,**

**凭证----审核(换人审核)---期间损益结转(包含未记账凭证勾上)---审核(换人 审核)期间损益结转生成的凭证---记账(此时可出报表)---结账**

#### **正规流程**

**凭证----审核(换人审核)---记账**--- **期间损益结转---审核(换人审核)期间损益结转生成的凭证---记账(此时可出报 表)---结账**

## **报表出错原因:**

- **1. 期间损益结转时,日期不对,导致跑到下一个月。注意凭证日期。**
- **2. 新增损益科目,期间损益要重新设置,否则结转不完全。**
- **3. 擅自更改科目,利润表不平。**

�Y1��32